## **Technology Arts Sciences TH Köln**

Campus IT

Technische Hochschule Köln Betzdorfer Strasse 2 D 50679 Köln Phone: +49 221 8275 2323 E-mail: [support@campus-it.th-koeln.de](mailto:support@campus-it.th-koeln.de) Homepage:<https://th-koeln.de/campus-it> Selfservice[: https://selfservice.th-koeln.de](https://selfservice.th-koeln.de/)

# Horde Webmail

Changing the Mail Identity

## **Content**

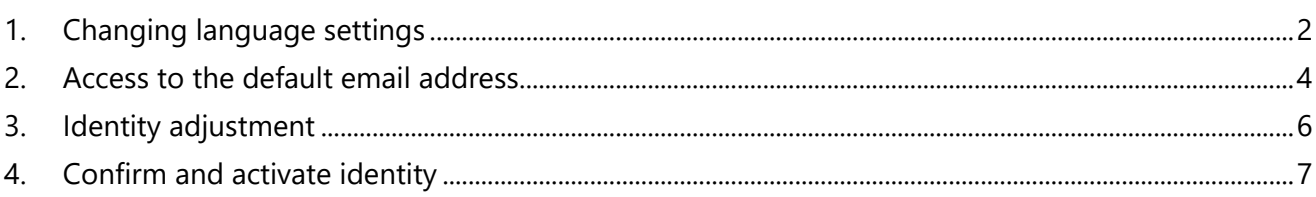

## <span id="page-1-0"></span>1. Changing language settings

If you have not yet activated English as the preferred language in Webmail, you will find the procedure below.

After login to [Webmail](https://webmail.th-koeln.de/) move the mouse pointer over the cogwheel icon.

Then move the mouse pointer over **Preferences** and select **Global Preferences**.

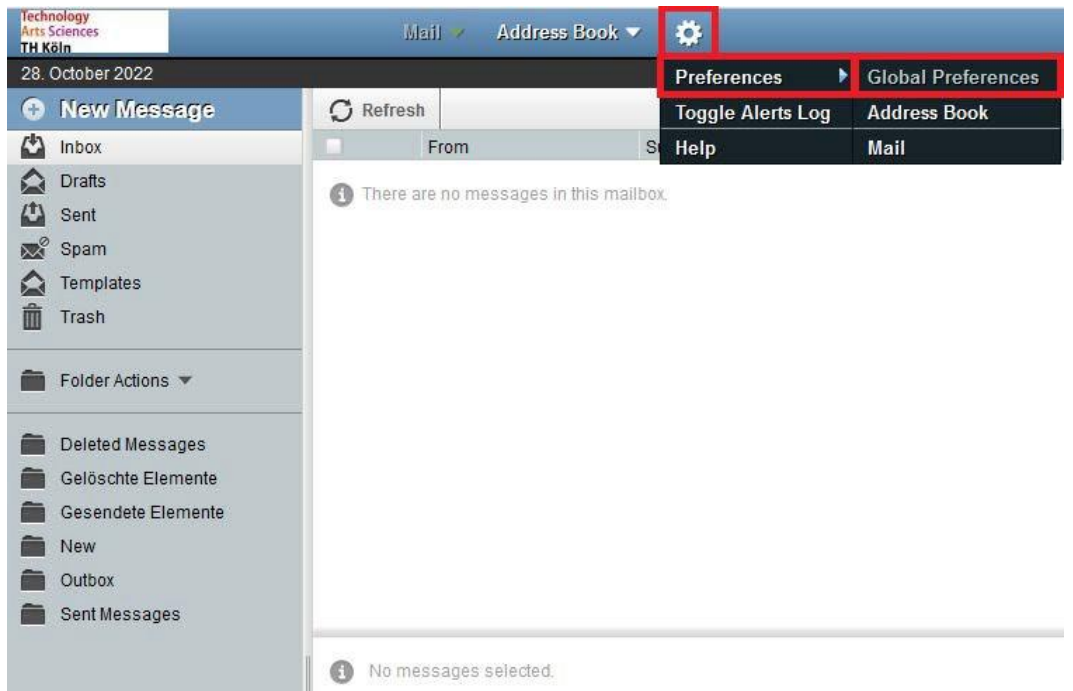

On the following page, click on **Locale and Time**. There you can select your preferred language and save it by clicking on **Save**.

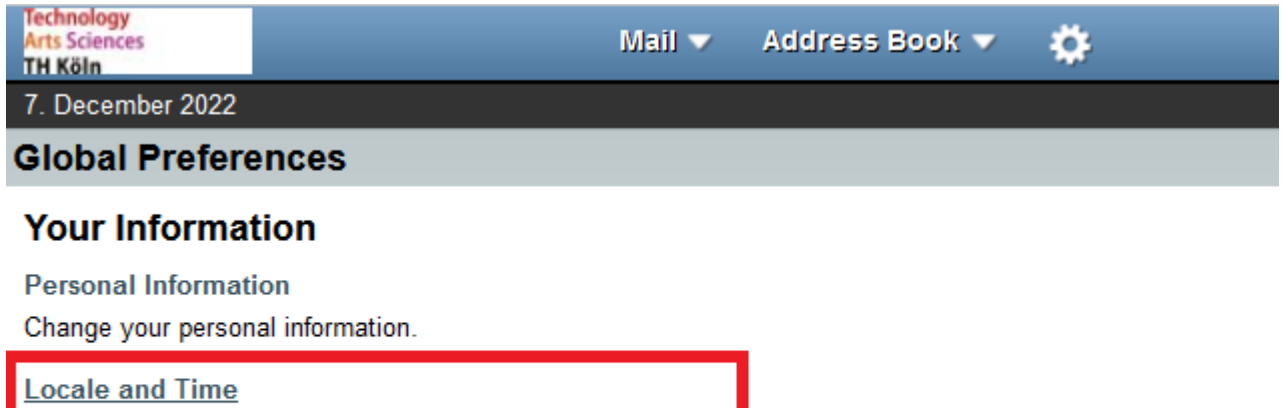

Set your preferred language, timezone and date preferences.

#### **Categories and Labels**

Manage the list of categories you have to label items with, and colors associated with those categories.

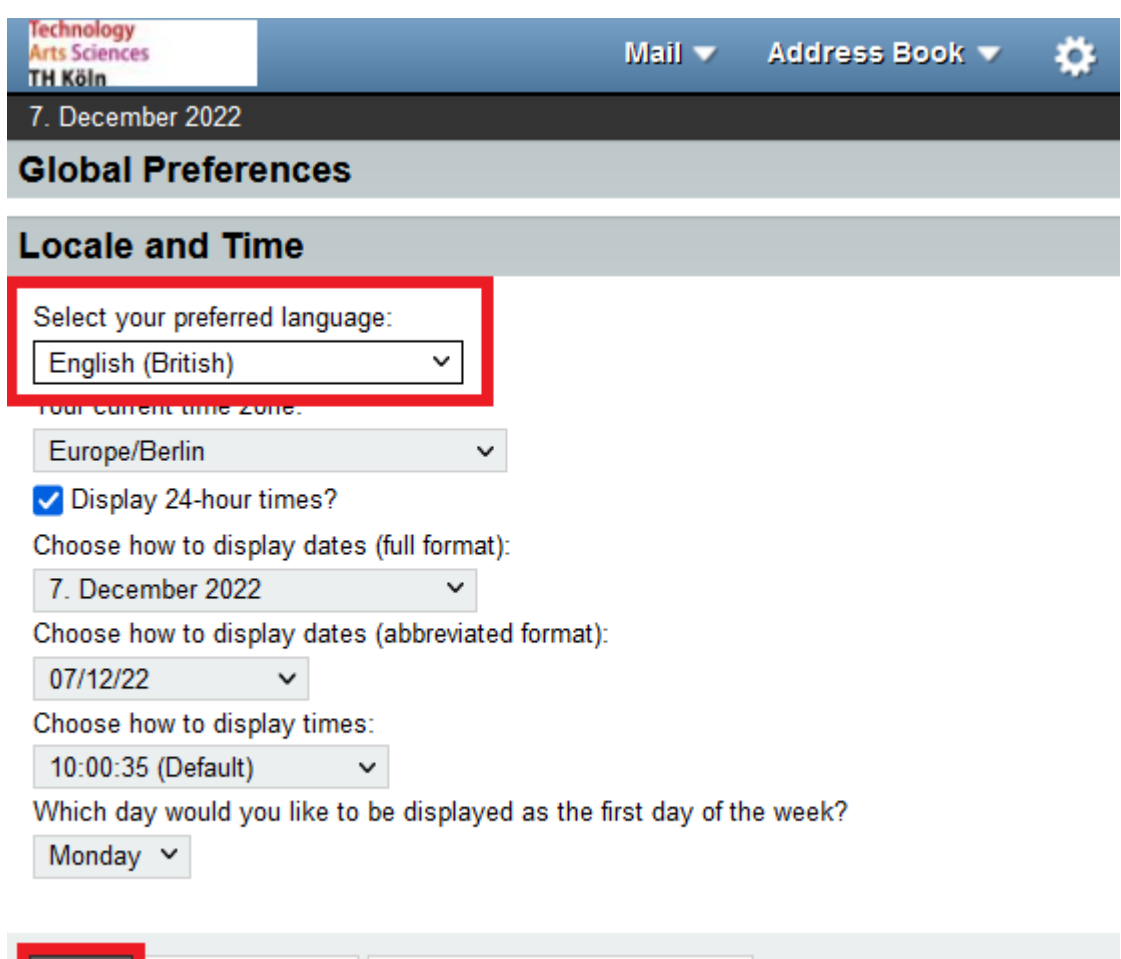

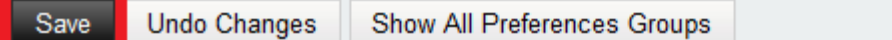

## <span id="page-3-0"></span>2. Access to the default email address

Login to [Webmail](https://webmail.th-koeln.de/) with your campusID.

Move the mouse pointer over the cogwheel icon.

Then move the mouse pointer over **Preferences** and select **Global Preferences**.

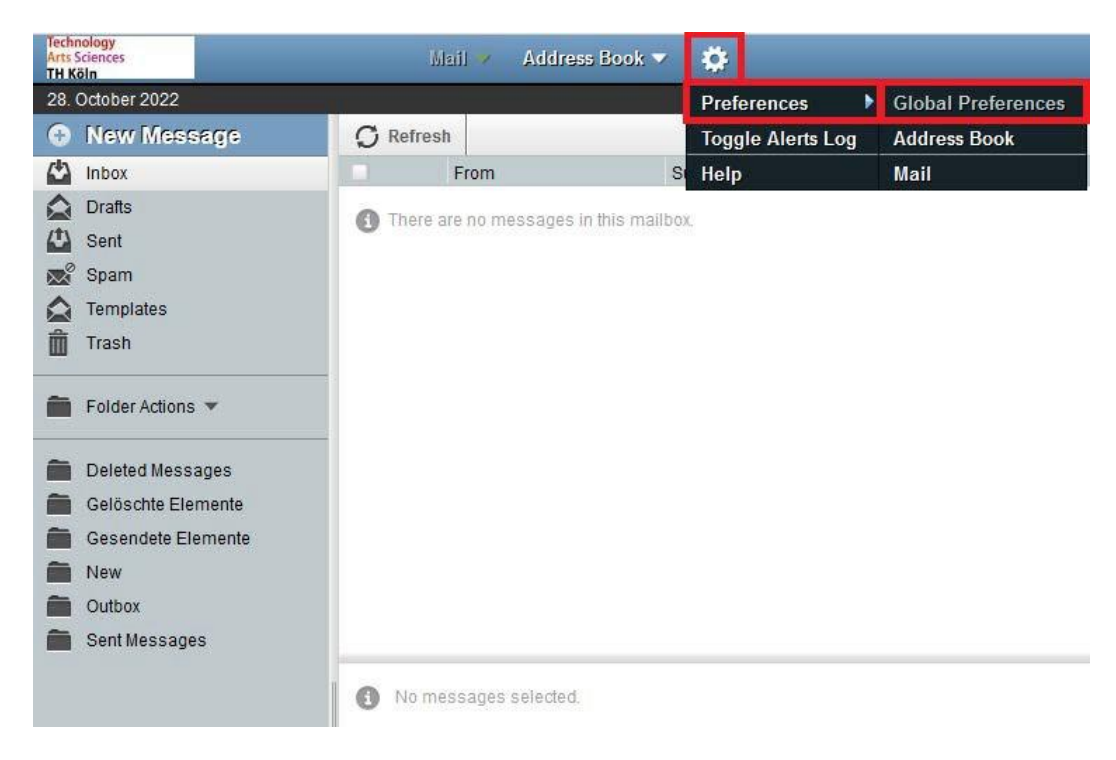

#### Now select the **Personal Information** entry.

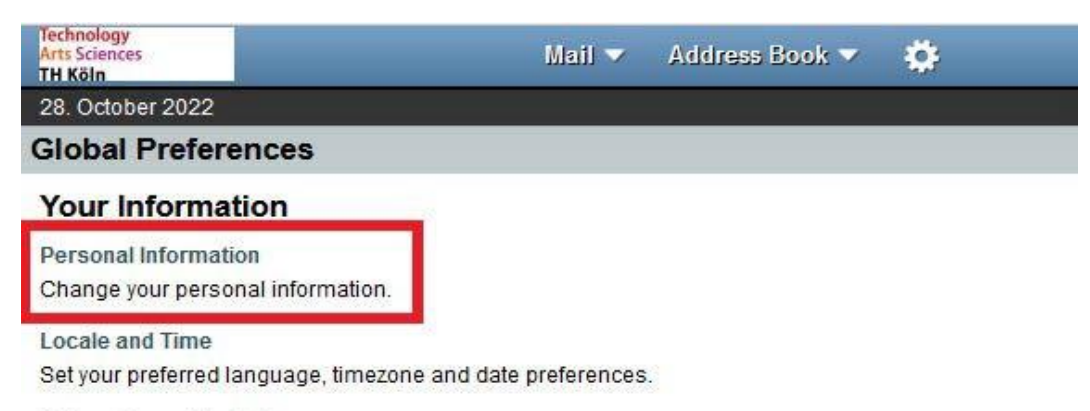

**Categories and Labels** 

Manage the list of categories you have to label items with, and colors associated with those categories.

Now you will see your current default identity.

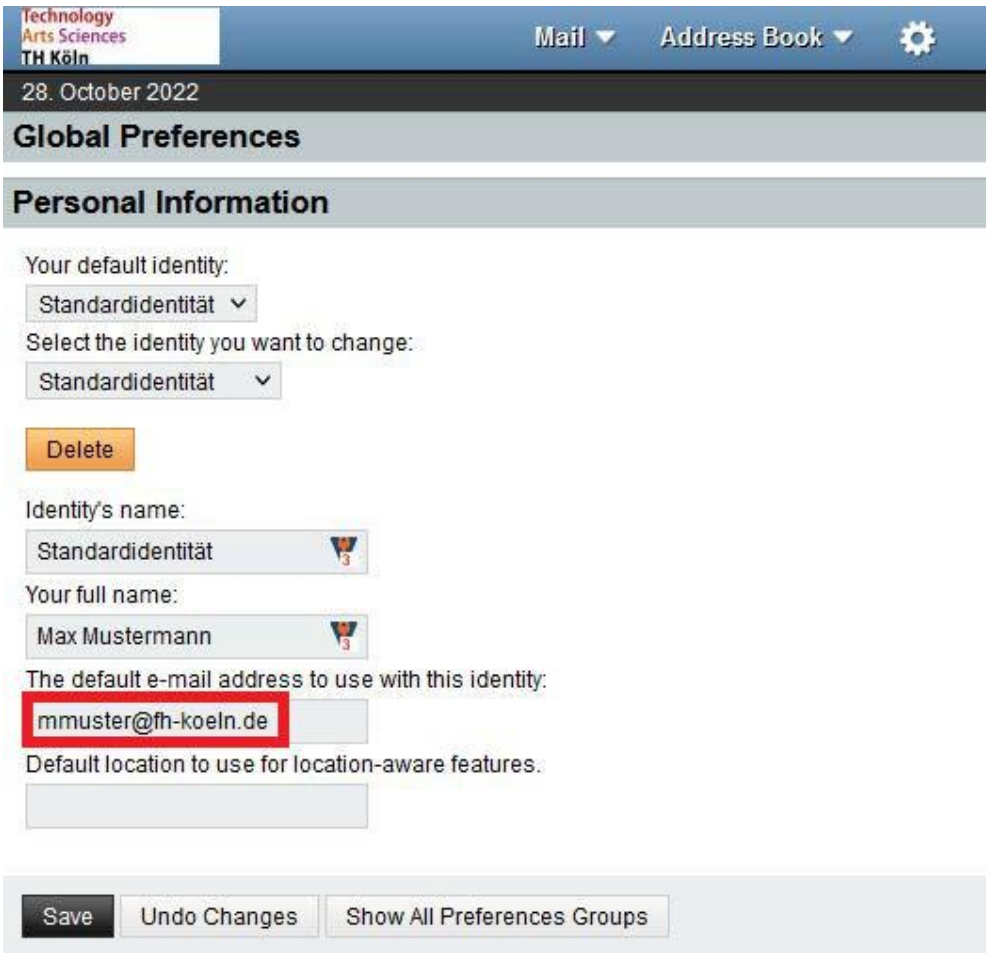

## <span id="page-5-0"></span>3. Identity adjustment

To correct your default identity, you have to enter the assigned mail alias in the field "The default e-mail address to use with this identity:".

This is usually composed as follows: **firstname.lastname@smail.th-koeln.de**.

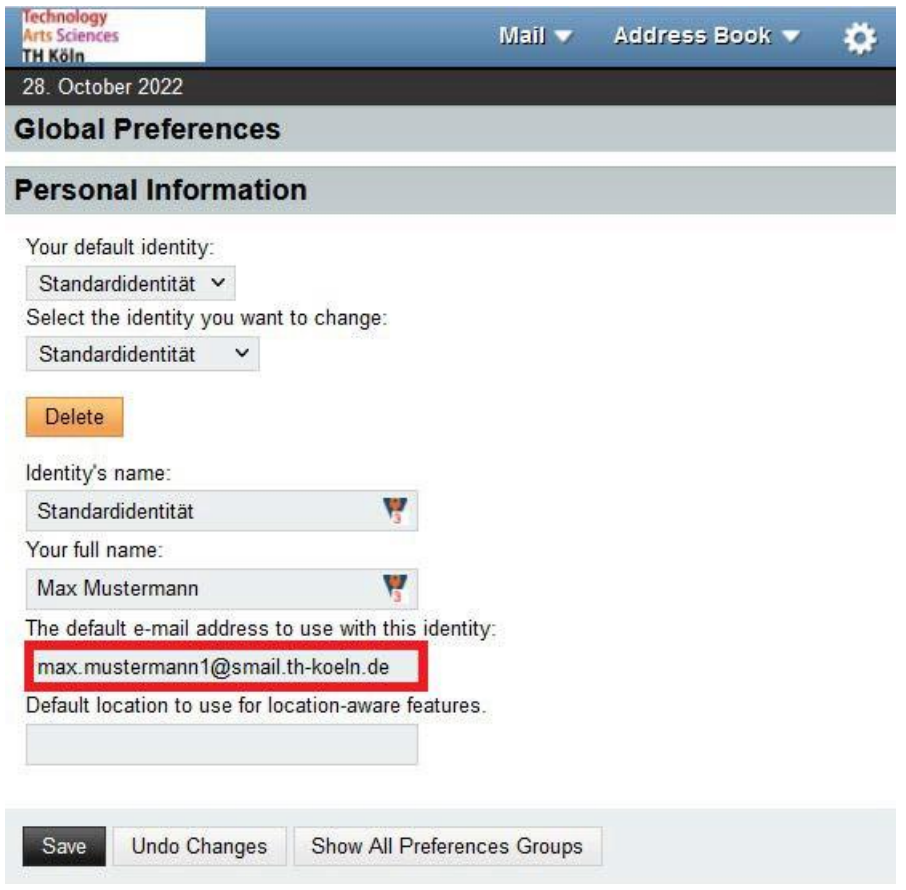

Then click on **Save**.

After successfully adjusting your data, you have to confirm your identity. To do this, an e-mail is sent to the e-mail address entered before.

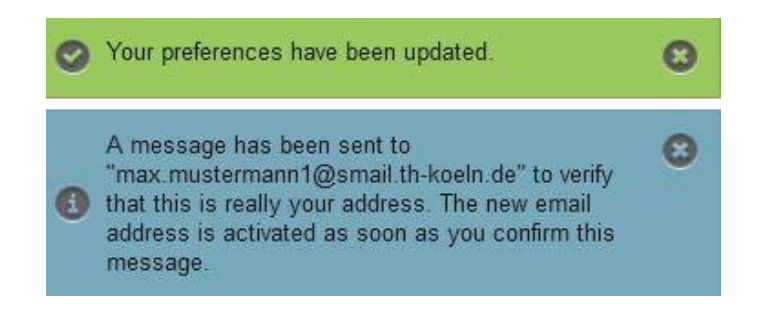

## <span id="page-6-0"></span>4. Confirm and activate identity

Now click on the new e-mail in your Webmail-inbox with the subject **Confirm new email address** and click on the link in the email.

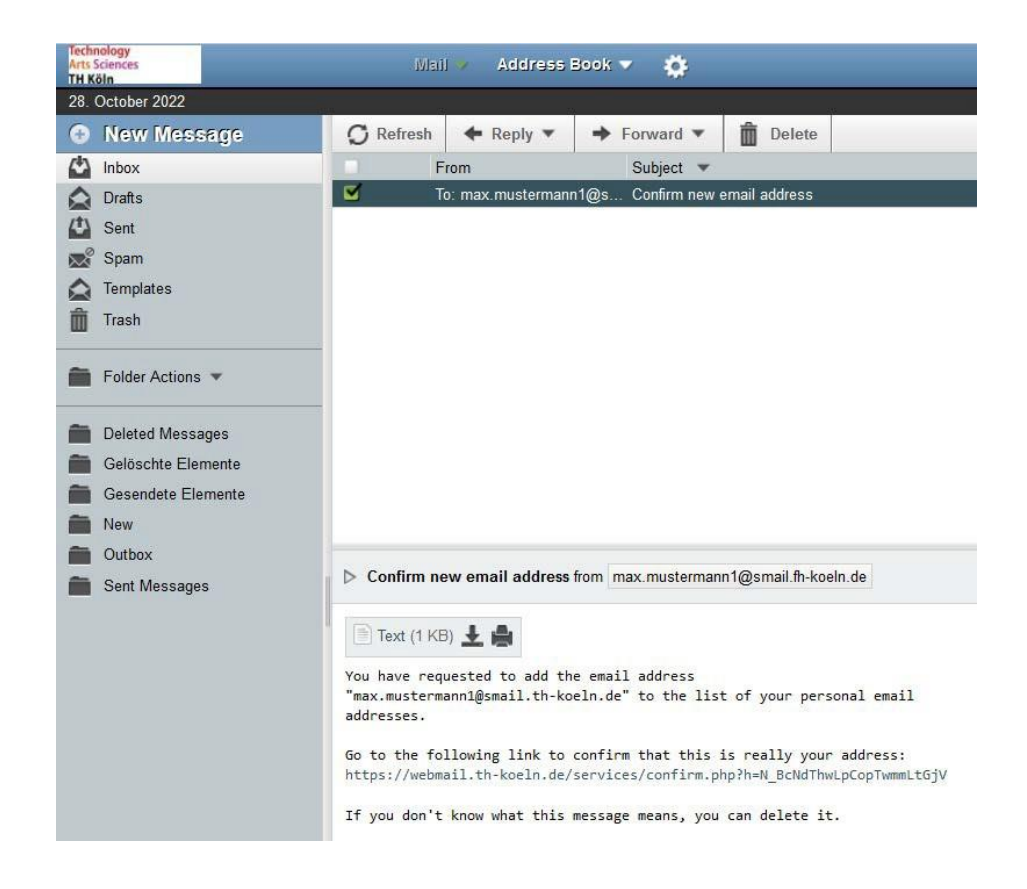

You will then be redirected to your **Personal Information**.

A message will then appear in the bottom right corner of your web browser stating that the e-mail address has now been added to your identities.

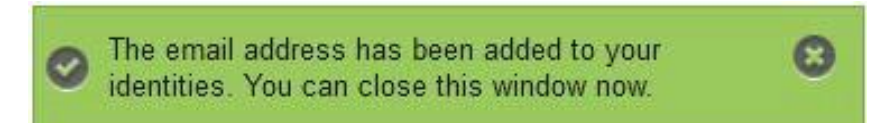

Check the entered data and then confirm it by pressing the **Save** button.

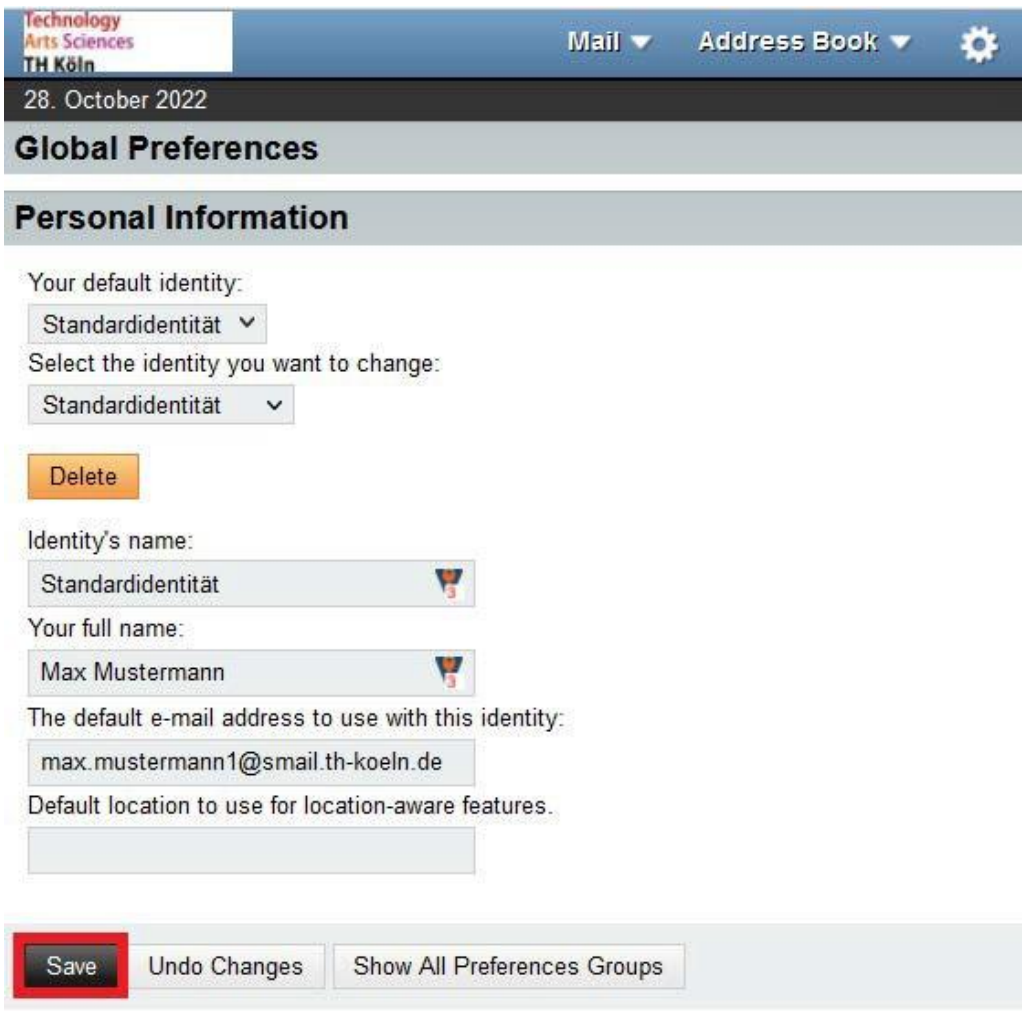

Now your default identity in Horde Webmail is corrected.

If you have any further questions, please do not hesitate to contact us. You can reach us via *phone*: +49 221 8275 2323, *e-mail*: [support@campus-it.th-koeln.de](mailto:support@campus-it.th-koeln.de) *Campus IT Self-Service Portal*: [https://selfservice.th-koeln.de](https://selfservice.th-koeln.de/)